# Routing Configuration op RV215W

# Doel

De RV215W kan als gateway of router werken. De gateway wordt gebruikt als het apparaat het netwerk met internet verbindt. De routermodus wordt gebruikt als het apparaat op een netwerk met andere routers staat. De RV215W kan dynamische routing uitvoeren door middel van routinginformatieprotocol (RIP). RIP is een Protocol van de Gateway van Interior Gateway (IGP) dat routers toestaat om routeinformatie automatisch met andere routers uit te wisselen. Het staat ook routers toe om routing tabellen aan te passen en aan netwerkveranderingen aan te passen. RIPv2 is een verbetering van RIPv1. RIPv2 is een klasloos protocol terwijl RIPv1 een klastig protocol is. RIPv2 heeft wachtwoordverificatie terwijl RIPv1 geen wachtwoordverificatie heeft. RIPv2 gebruikt multicast voor zijn routing updates terwijl RIPv1 uitzending gebruikt.

Dit artikel legt uit hoe u routingparameters op de RV215W kunt configureren.

### Toepasselijke apparaten

・ RV215W

### **Softwareversie**

•1.1.0.5

# Routing-configuratie

Stap 1. Meld u aan bij het web configuratie hulpprogramma en kies Netwerk > Routing. De pagina Routing opent:

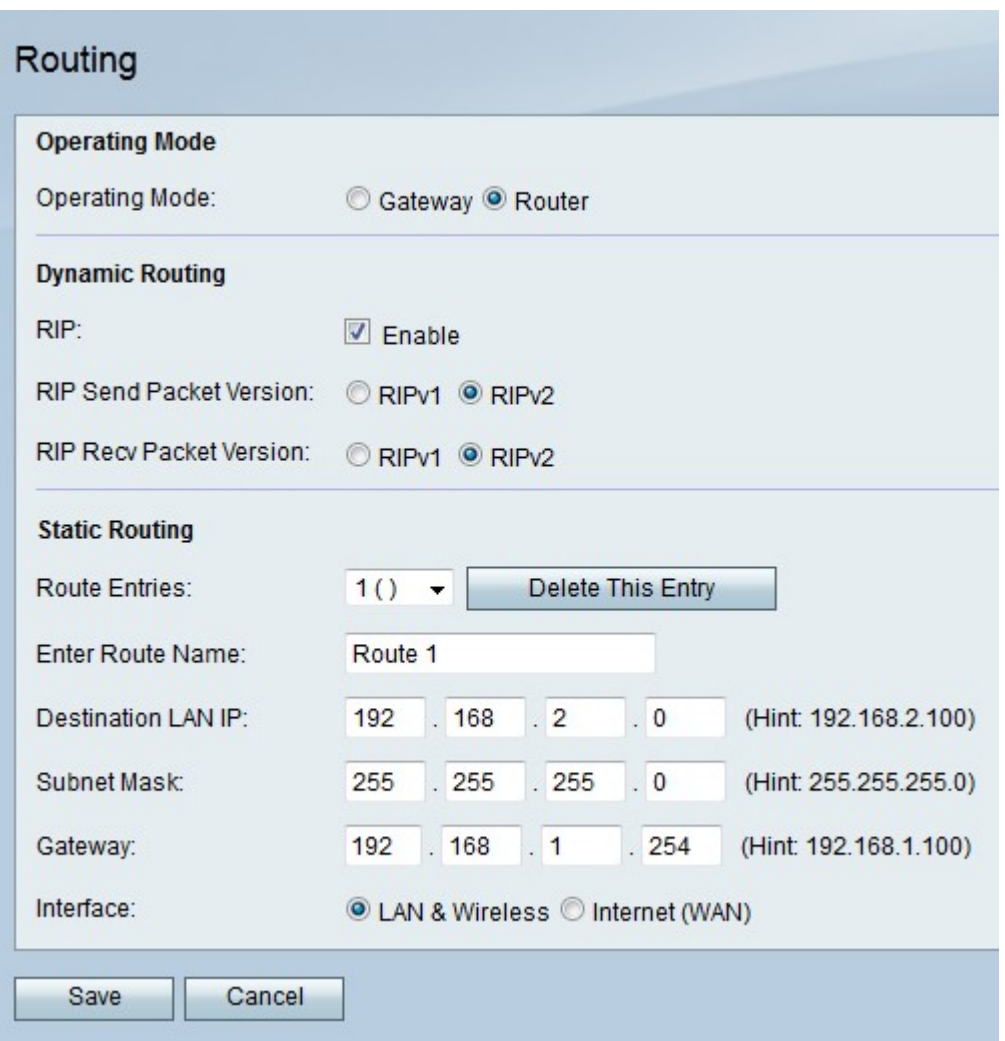

### Bedieningsmodus

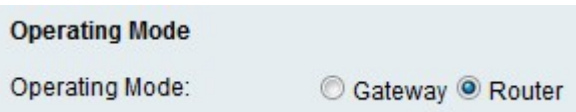

Stap 1. Klik op de radioknop die correspondeert met de gewenste werkingsmodus in het veld Besturingsmodus.

- ・ Gateway Hiermee stelt u het apparaat in om als een gateway te fungeren.
- ・ Router Hiermee stelt u het apparaat in om als een router te handelen.

Stap 2. Klik op Opslaan.

#### Dynamische routing

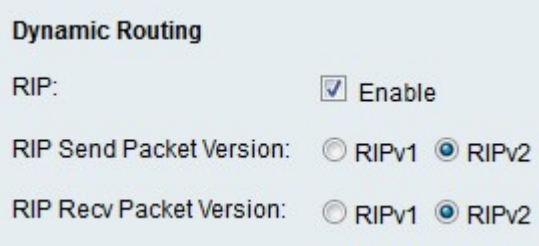

Stap 1. Controleer het veld RIP inschakelen om RIP op het apparaat te activeren.

Stap 2. Klik op de radioknop die overeenkomt met de gewenste RIP-pakketversie die vanuit het apparaat in het veld RIP Send Packet Versie dient te worden verzonden. De versie van RIP die wordt gebruikt om routingupdates naar andere routers te verzenden hangt af van de configuratie van de andere routers.

Stap 3. Klik op de radioknop die overeenkomt met de gewenste RIP-pakketversie die op het apparaat in het veld RIP Recv Packet Versie moet worden ontvangen.

Opmerking: RIPv2 is achterwaarts compatibel met RIPv1.

Stap 4. Klik op Opslaan.

#### Statische routing

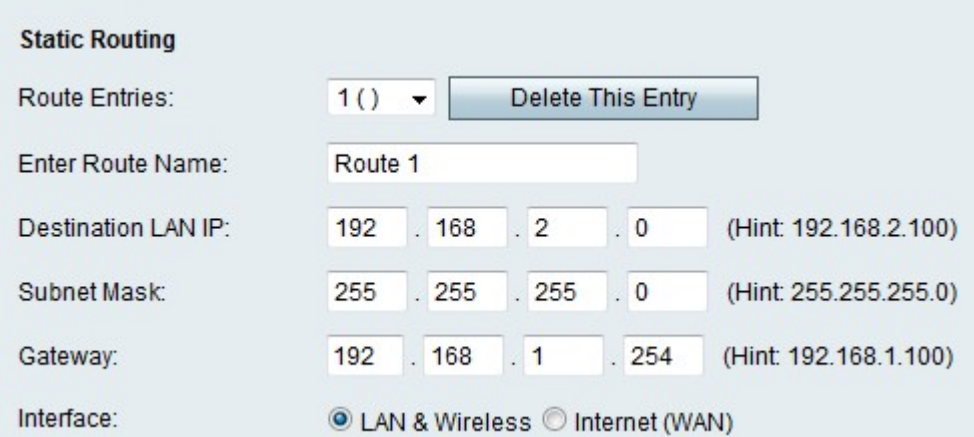

Stap 1. Kies een route die u in de vervolgkeuzelijst Routeingangen wilt configureren.

Stap 2. Voer een naam in voor de route in het veld Routenaam invoeren.

Stap 3. Voer het IP-adres van het doelnetwerk in het veld Besturing LAN IP in.

Stap 4. Voer het subnetmasker van het doelnetwerk in het veld Subnetmasker in.

Stap 5. Voer het IP-adres in van de gateway die voor de gespecificeerde route in het veld Gateway wordt gebruikt.

Stap 6. Klik op de radioknop die aan de gewenste interface voldoet waaraan de pakketten voor deze route worden verzonden.

・ LAN en draadloos — Hiermee kunt u pakketten rechtstreeks naar het LAN en de draadloze netwerken leiden.

・ Internet (WAN) — Hiermee worden IP-pakketten op het internet (WAN) gericht.

Stap 7. Klik op Opslaan.